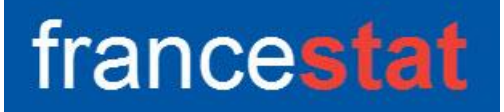

## **UNIWIN VERSION 9.7.0**

# **ANALYSE FACTORIELLE DES CORRESPONDANCES**

**Révision : 02/09/2023**

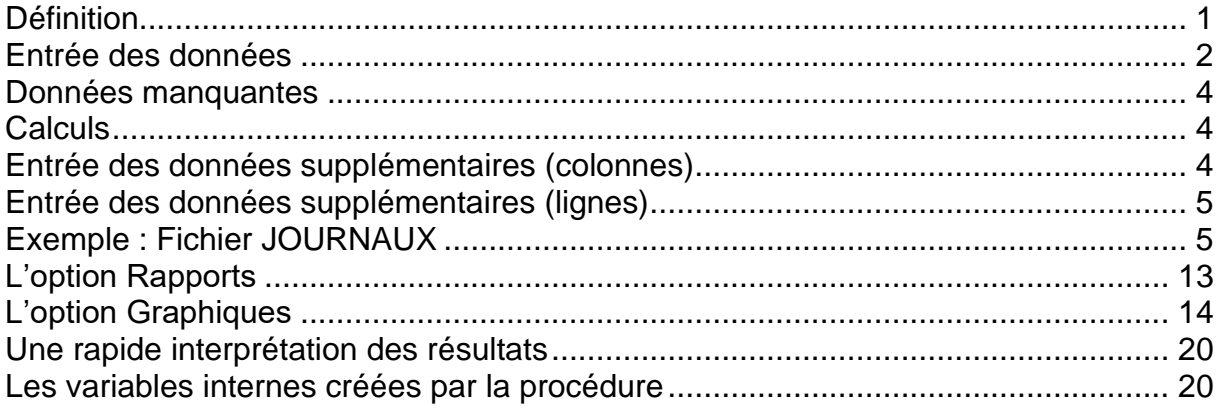

### <span id="page-0-0"></span>**Définition**

La méthode d'Analyse Factorielle des Correspondances Simples ou Binaires (AFC) permet de représenter graphiquement un tableau de contingence créé par le ou les croisements (tris croisés) de deux ou plusieurs variables qualitatives.

Voir la procédure 'Tri croisé' pour plus d'informations sur la façon de construire ce tableau.

La méthode vise à rassembler sur un ou plusieurs graphiques (plan factoriel) la plus grande partie possible de l'information contenue dans le tableau en s'attachant non pas aux valeurs absolues mais aux correspondances entre les caractéristiques, c'est-à-dire aux valeurs relatives.

La possibilité d'analyse de points lignes ou colonnes supplémentaires est offerte.

Après affichage du tableau et de l'histogramme des inerties, vous pouvez choisir le nombre d'axes factoriels à extraire.

Un rapport général de synthèse est proposé ainsi que l'ensemble des graphiques des plans factoriels lignes, colonnes, simultanés, barycentriques et de ceux relatifs aux lignes et colonnes supplémentaires.

De nombreux outils d'aide à l'interprétation sont fournis, notamment contributions et cosinus carrés.

#### <span id="page-1-0"></span>**Entrée des données**

Cliquons sur l'icône AFC dans le ruban Décrire. La boîte de dialogue montrée ci-dessous s'affiche :

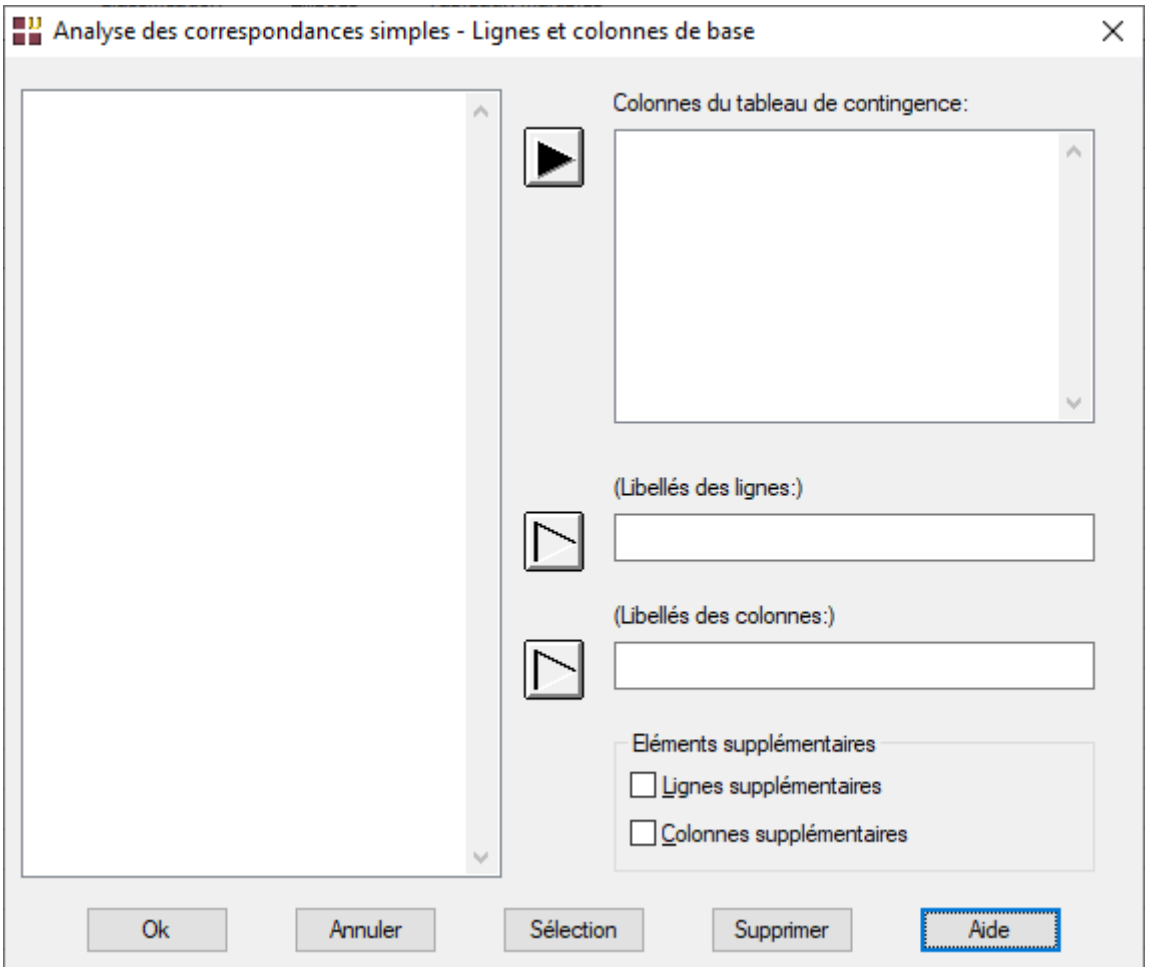

Cette boîte de dialogue permet de choisir les variables de base qui définissent les lignes et colonnes actives du tableau de contingence.

• Lignes et colonnes de base

Les variables sélectionnées définissent les colonnes de base (actives) du tableau de contingence. Les éléments de ces variables constituent les lignes de base (actives).

Vous pouvez définir une variable contenant les libellés des lignes de base (actives) et une variable contenant les libellés des colonnes de base (actives).

• Lignes et colonnes supplémentaires

Deux cases à cocher permettent d'indiquer si l'on désire analyser des lignes supplémentaires (passives) et/ou des colonnes supplémentaires (passives).

Si ces deux cases sont cochées, deux boîtes de dialogue complémentaires s'affichent. Elles sont montrées ci-dessous (avec le fichier JOURNAUX pour exemple).

• Lignes supplémentaires

Chaque variable sélectionnée définit les données sur la variable de base associée pour les lignes supplémentaires (passives) du tableau de contingence. Une variable contenant les données des lignes supplémentaires (passives) a donc autant d'éléments qu'il y a de lignes supplémentaires. Il y a autant de variables définissant les données des lignes supplémentaires (passives) qu'il y a de variables de base. Vous pouvez définir une variable contenant les libellés des lignes supplémentaires.

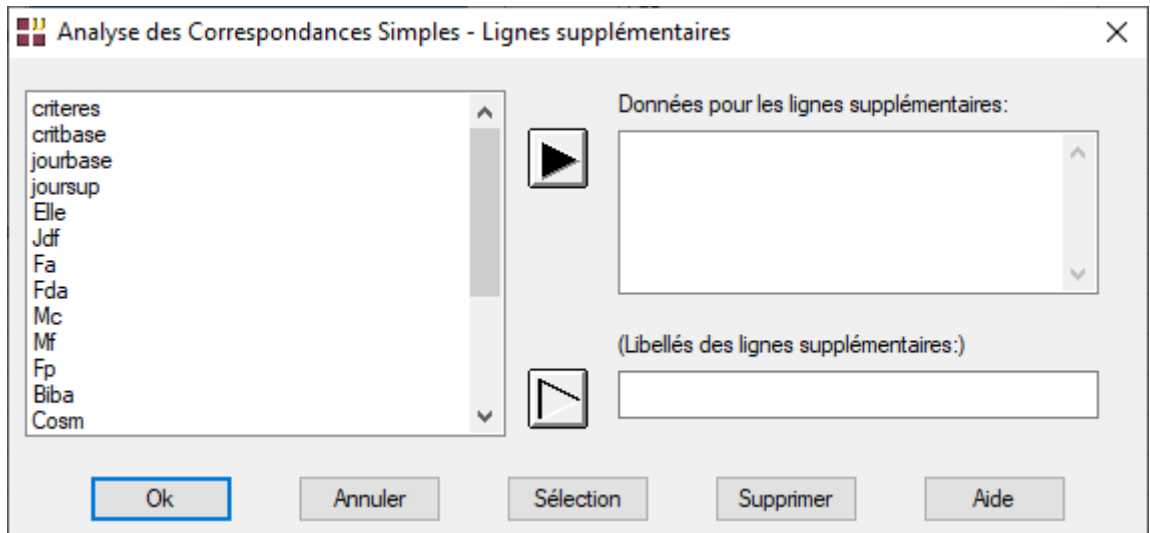

• Colonnes supplémentaires

Chaque variable sélectionnée définit une colonne supplémentaire (passive) du tableau de contingence. Une colonne supplémentaire (passive) a donc autant d'éléments qu'il y a de lignes de base (actives). Vous pouvez définir une variable contenant les libellés des colonnes supplémentaires.

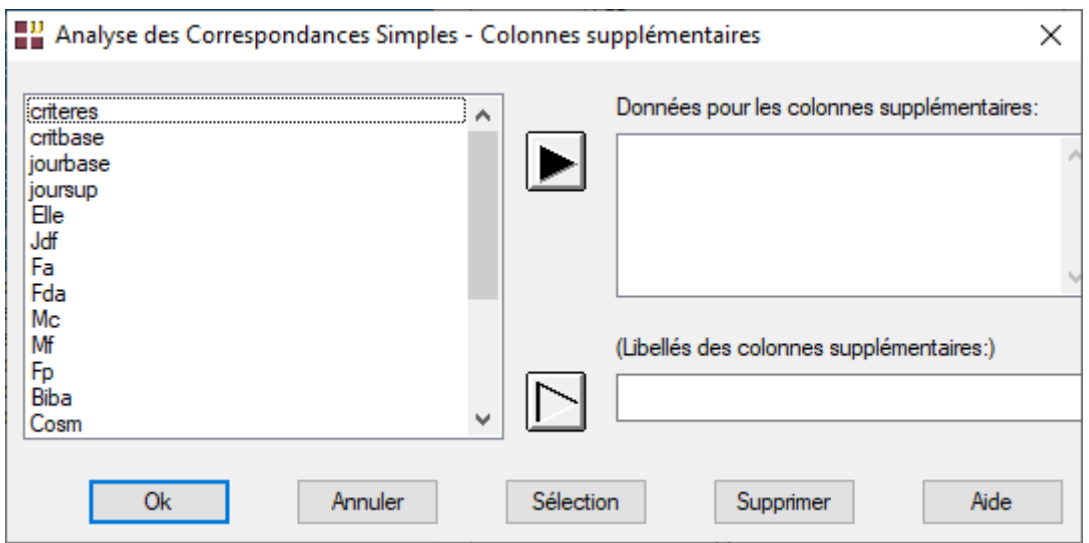

Dans toutes ces boîtes de dialogue, les zones de libellés sont optionnelles : UNIWIN génère automatiquement des libellés en cas de besoin.

### <span id="page-3-0"></span>**Données manquantes**

Dans cette procédure les données manquantes ne sont pas autorisées, ni pour les lignes et colonnes de base, ni pour les lignes et colonnes supplémentaires.

#### <span id="page-3-1"></span>**Calculs**

UNIWIN diagonalise la matrice la matrice des covariances entre les colonnes. Il faut donc, de préférence, organiser vos variables de sorte qu'il y ait plus de lignes que de colonnes.

#### <span id="page-3-2"></span>**Entrée des données supplémentaires (colonnes)**

L'entrée des données pour les colonnes supplémentaires peut se faire de deux façons différentes :

- Les données supplémentaires sont dans d'autres variables du même fichier de données. Dans la boîte de dialogue Colonnes supplémentaires, il faut sélectionner ces variables.
- Les données supplémentaires sont dans un deuxième fichier. Il faut alors avant de débuter l'AFC, ouvrir les deux fichiers simultanément (le fichier des données de base et le fichier des données supplémentaires). Dans la boîte de dialogue Colonnes supplémentaires, il faut sélectionner les variables définissant les données supplémentaires dans ce deuxième fichier.

## <span id="page-4-0"></span>**Entrée des données supplémentaires (lignes)**

L'entrée des données pour les lignes supplémentaires peut se faire de trois façons différentes :

- Les données supplémentaires sont dans d'autres variables du même fichier de données. Dans la boîte de dialogue Lignes supplémentaires, il faut sélectionner les variables définissant les données supplémentaires en respectant l'ordre défini lors de la sélection des données de base : la première variable sélectionnée définit les données supplémentaires pour la première variable de base, la deuxième variable sélectionnée définit les données supplémentaires pour la deuxième variable de base...
- Les données supplémentaires sont dans les mêmes variables que les variables contenant les données de base. Il faut alors utiliser le bouton Sélection dans la boîte de dialogue. Dans la boîte de dialogue Lignes et colonnes de base, sélectionner les variables puis cliquer sur le bouton Sélection et définir la sélection logique désirée. Dans la boîte de dialogue Lignes supplémentaires, sélectionner ces mêmes variables dans le même ordre puis cliquer sur le bouton Sélection et définir la sélection logique.
- Les données supplémentaires sont dans un deuxième fichier. Il faut alors avant de débuter l'AFC, ouvrir les deux fichiers simultanément (le fichier des données de base et le fichier des données supplémentaires). Dans la boîte de dialogue Lignes supplémentaires, il faut sélectionner les variables définissant les données supplémentaires dans ce deuxième fichier en respectant l'ordre défini lors de la sélection des variables de base : la première variable sélectionnée dans le deuxième fichier définit les données supplémentaires pour la première variable sélectionnée dans le premier fichier, la deuxième variable sélectionnée dans le deuxième fichier définit les données supplémentaires pour la deuxième variable sélectionnée dans le premier fichier...

## <span id="page-4-1"></span>**Exemple : Fichier JOURNAUX**

Nous utiliserons le fichier JOURNAUX pour illustrer cette procédure.

Ce fichier contient les résultats, sous la forme d'un tableau de contingence (éclaté en variables colonnes), d'une enquête, comportant 18 questions (Oui, Non) définissant les lignes, effectuée auprès de lectrices de 17 magazines, définissant les colonnes.

Ainsi chaque nombre pour une ligne i et une colonne j du tableau de contingence, est le comptage du nombre de lectrices ayant données la réponse Oui à la question i et lisant le journal j.

Les colonnes définissent les 17 magazines (11 colonnes de base, 6 colonnes supplémentaires).

Les magazines de base (actifs) sont :

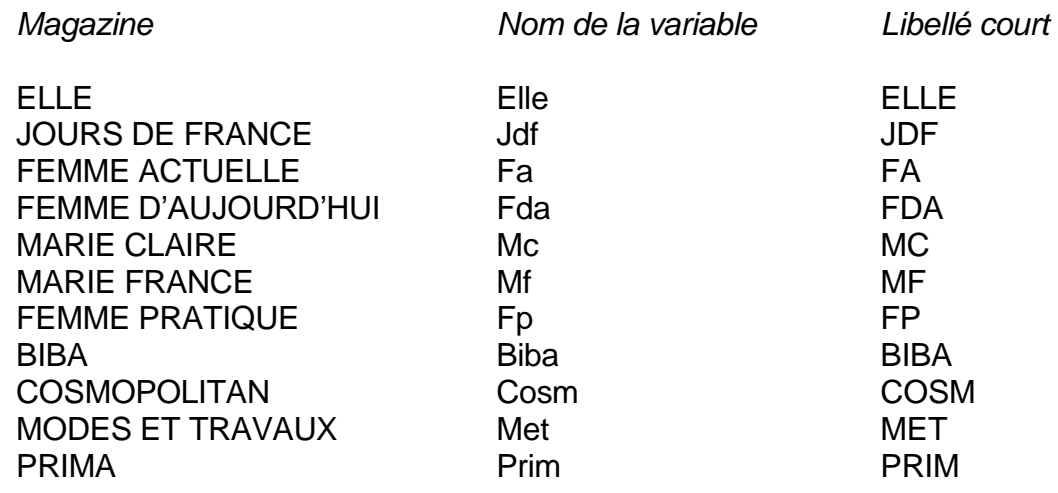

Les libellés courts sont contenus dans la variable jourbase.

Les magazines supplémentaires (passifs) sont :

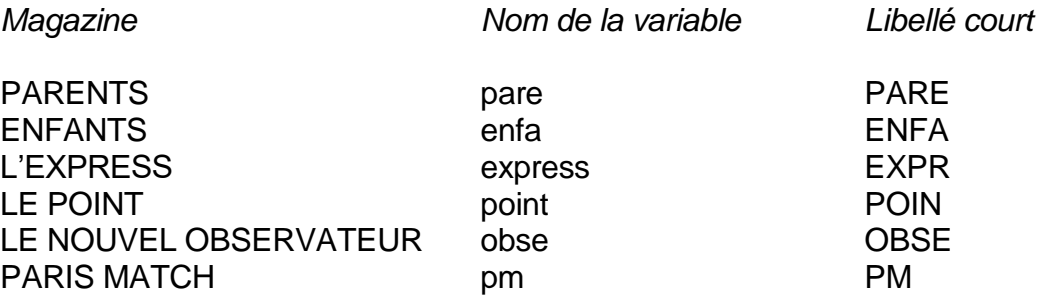

Les libellés courts sont contenus dans la variable joursup.

Pour chaque magazine, les lectrices ont répondu aux questions suivantes par Oui ou par Non :

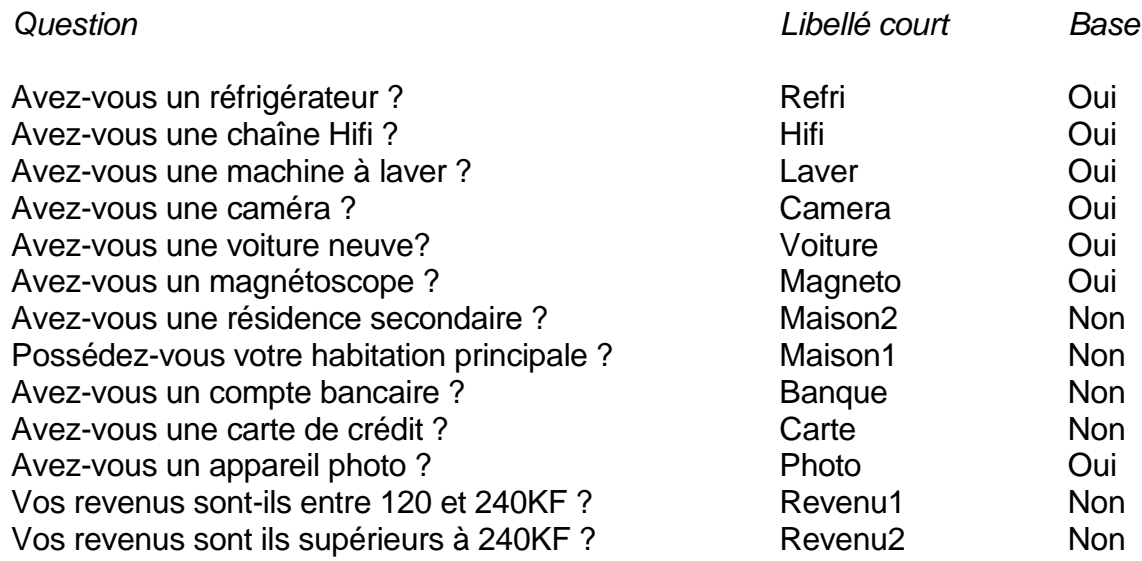

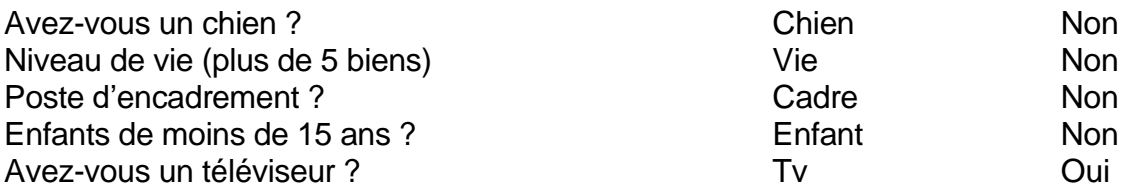

Les libellés courts des questions sont contenus dans la variable criteres. La variable critbase (codée 0 ou 1) indique si la question appartient aux questions de base (1) ou aux questions supplémentaires (0).

Cliquons sur l'icône AFC dans le ruban Décrire.

Nous choisissons les variables *Elle* à *Prim* comme variables de base, *jourbase* et *criteres* comme variables contenant les libellés respectifs des colonnes (journaux) et des lignes (questions).

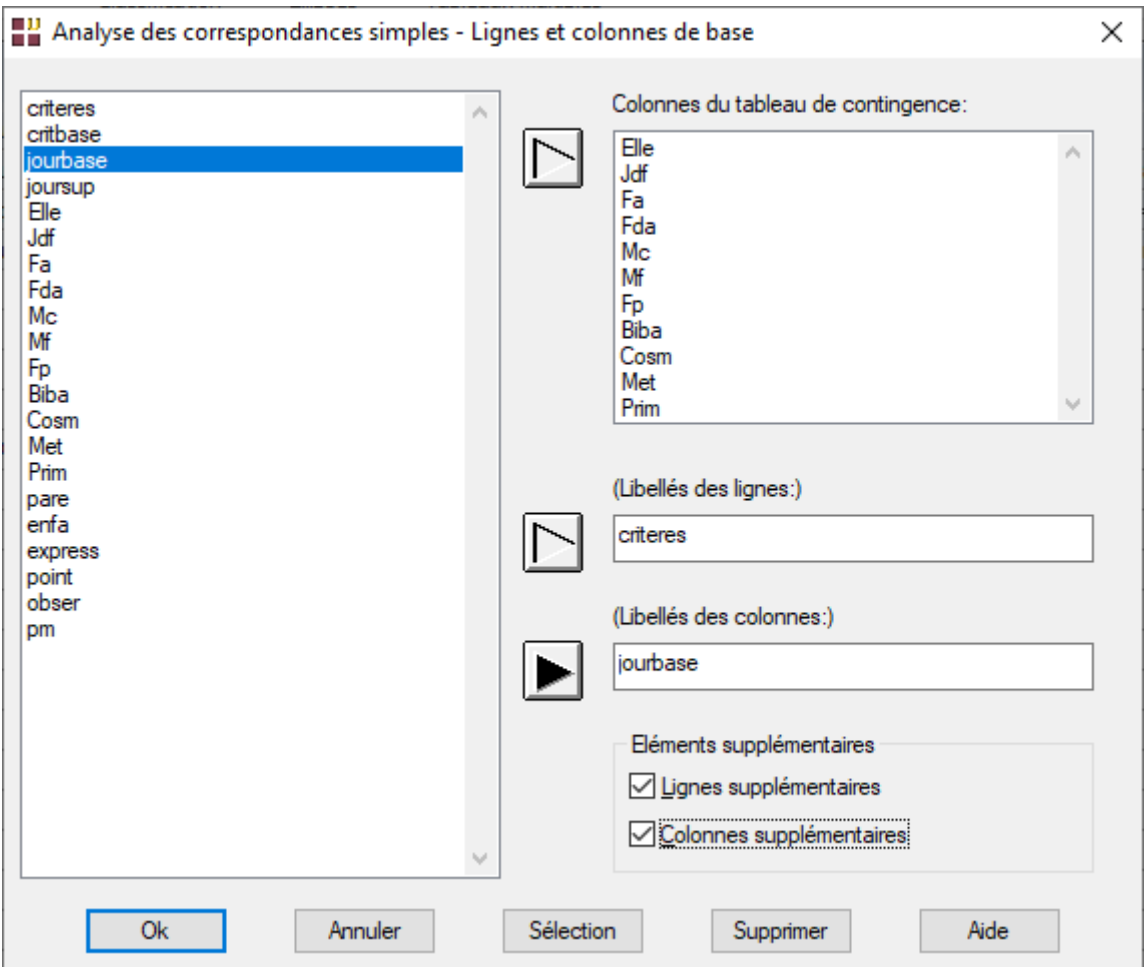

Cochons les deux cases Lignes supplémentaires et Colonnes supplémentaires, puis cliquons sur le bouton Sélection et sélectionnons les lignes qui correspondent aux critères de base.

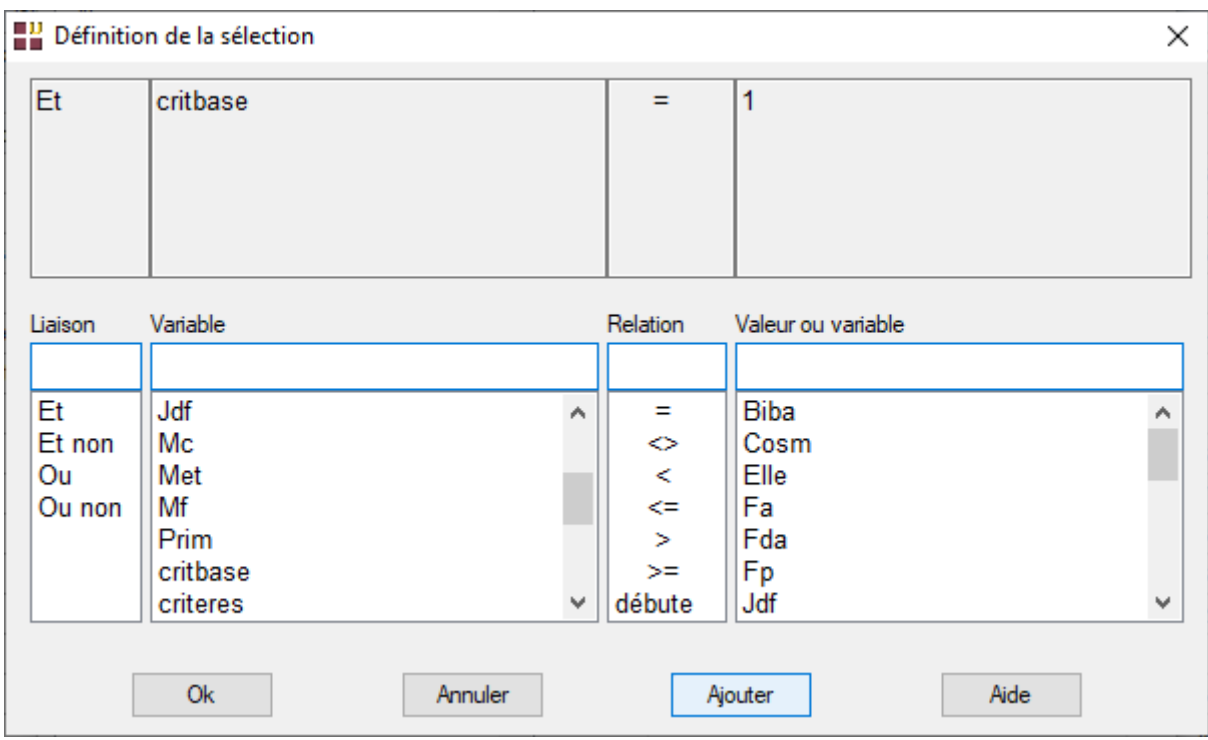

Cliquons sur Ok. UNIWIN nous informe que 8 questions (lignes) sont sélectionnées puis affiche la boîte de dialogue Lignes supplémentaires.

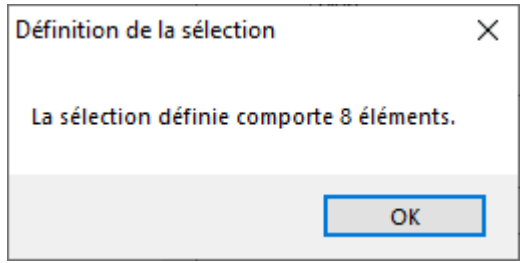

Sélectionnons les variables *Elle* à *Prim* comme pour les Lignes supplémentaires, la variable *criteres* pour les libellés et cliquons sur le bouton Sélection.

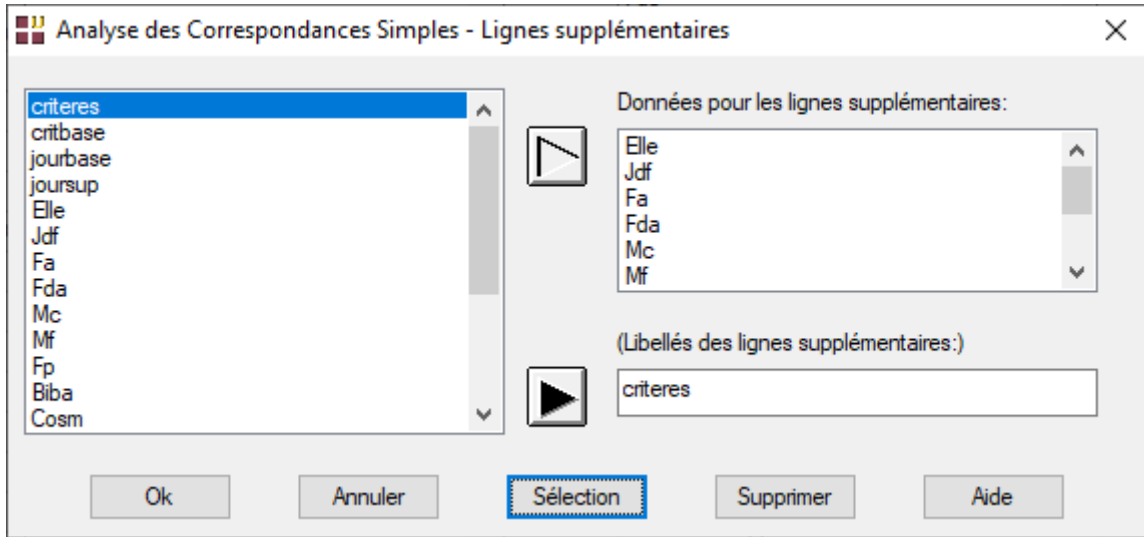

Définissons la sélection montrée ci-dessous, qui sélectionne les questions (lignes) supplémentaires. UNIWIN nous informe qu'il y a 10 individus (questions) supplémentaires. Cliquons sur le bouton Ok.

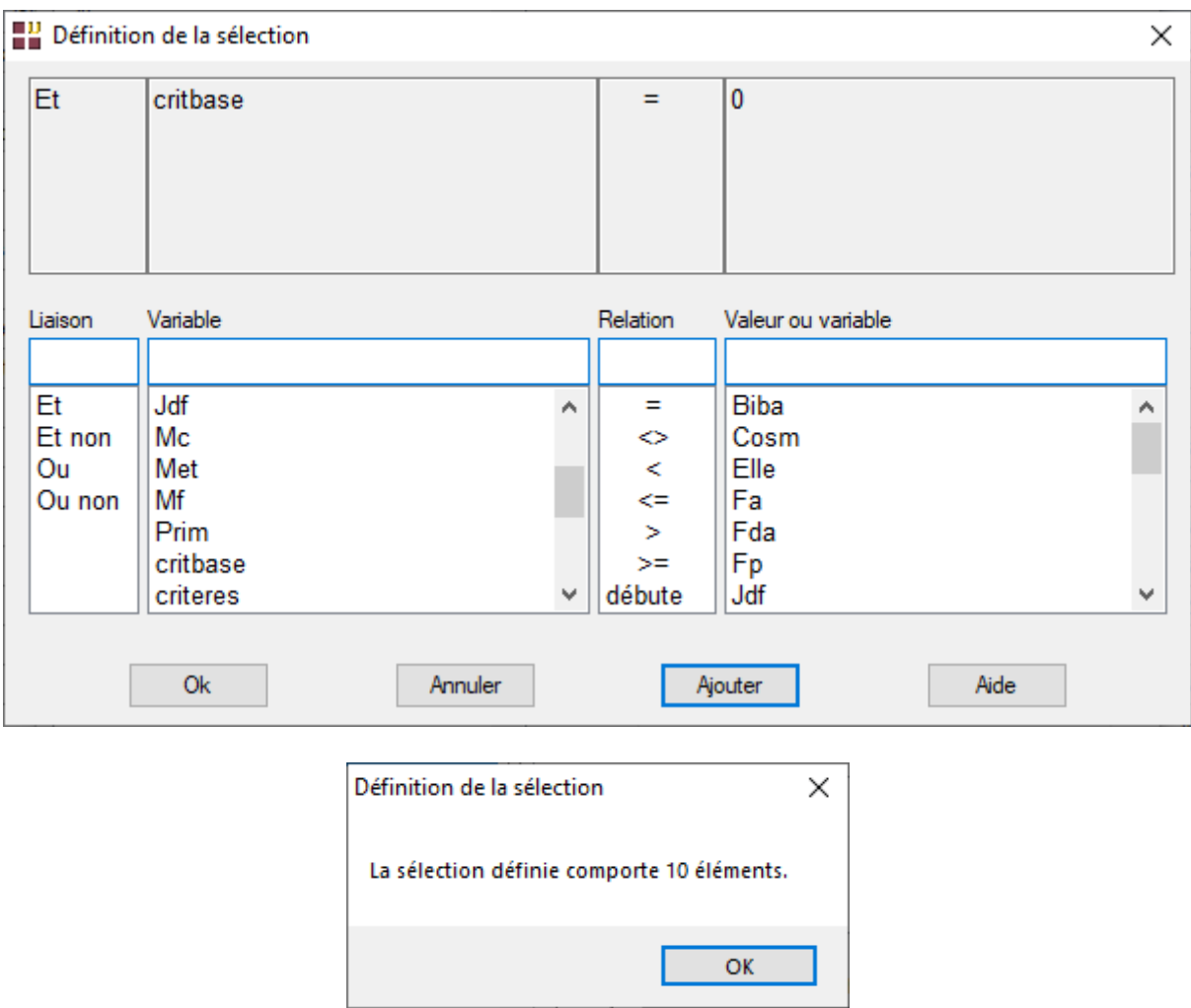

La boîte de dialogue Colonnes supplémentaires, montrée ci-dessous, s'affiche alors.

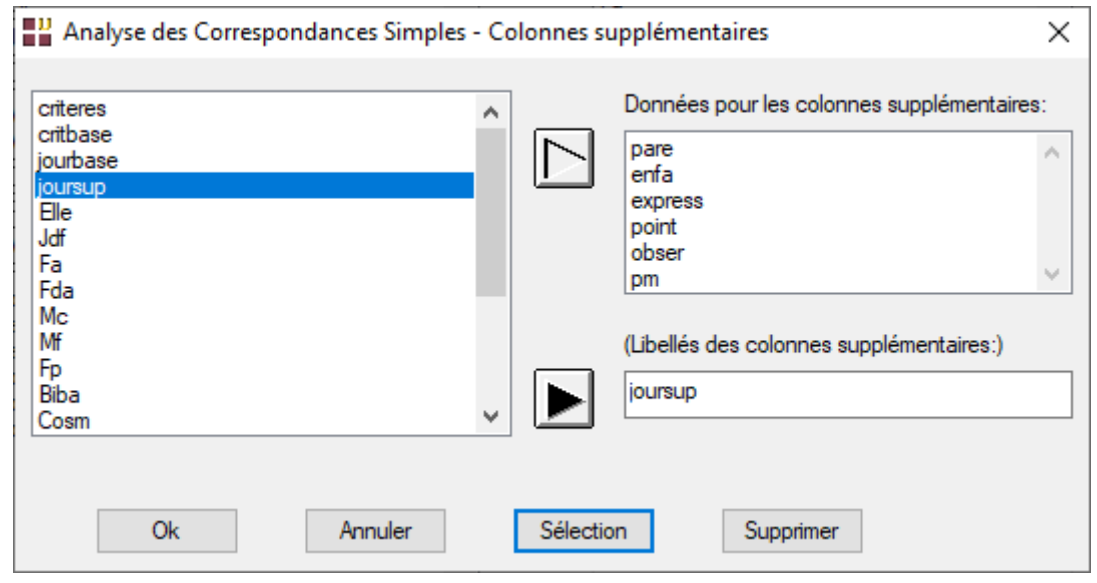

Sélectionnons les variables *pare* à *pm* comme colonnes (journaux) supplémentaires et la variable *joursup* comme variable contenant les libellés de ces journaux supplémentaires.

Cliquons enfin sur le bouton Sélection et définissons la sélection des lignes (questions) comme précédemment pour les données de base.

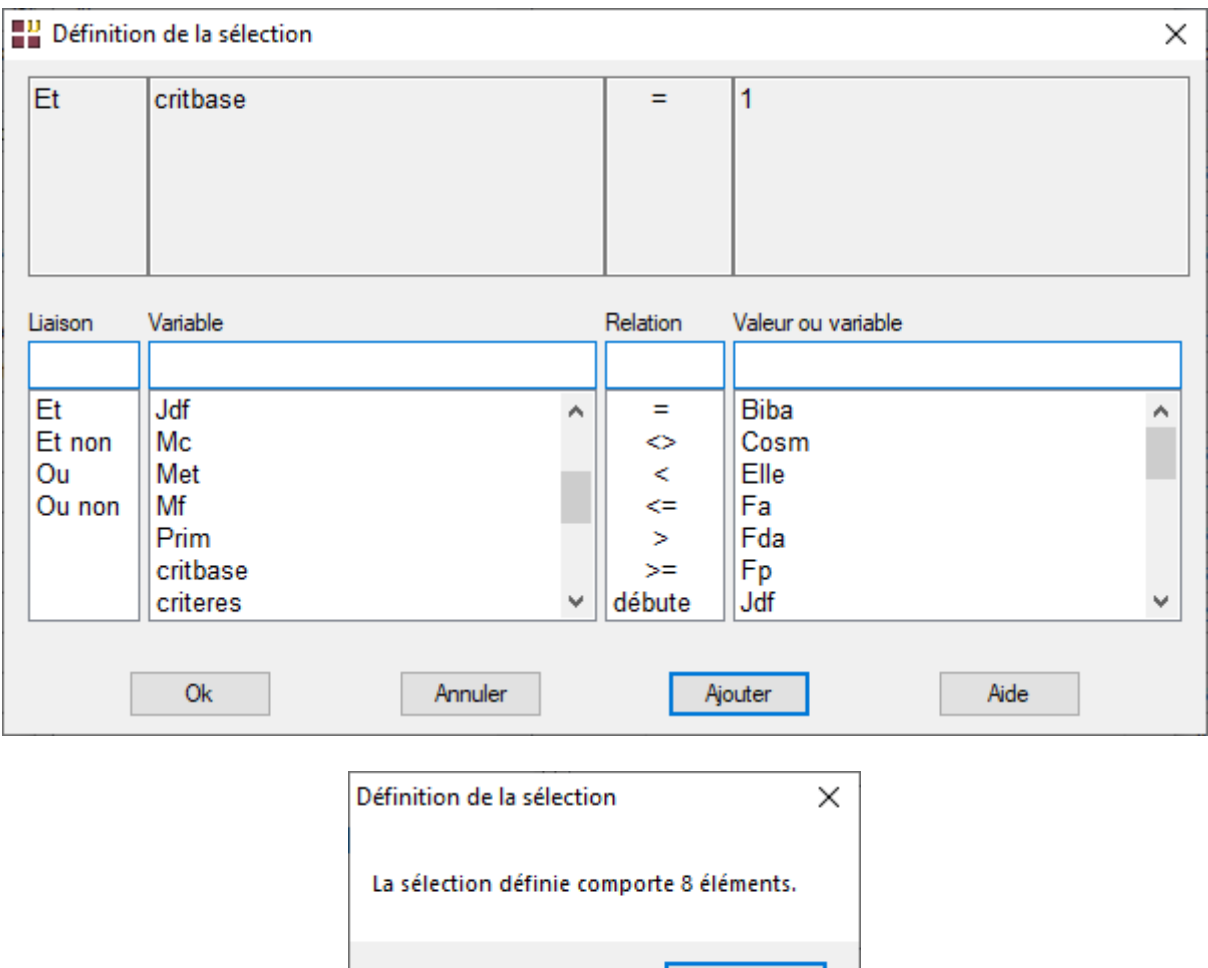

Le filtre défini sélectionne à nouveau nos 8 individus (questions de base).

Cliquons enfin sur le bouton Ok.

Après avoir renseigné cette boîte de dialogue, UNIWIN débute les calculs de l'Analyse des Correspondances Simples.

OK

Après quelques instants, un tableau précisant l'inertie expliquée par les différents vecteurs propres issus de l'analyse apparaît ainsi qu'un diagramme des pourcentages d'inertie expliquée par chacun des axes.

L'option 'Nombre d'axes à retenir' permet de préciser le nombre d'axes à retenir pour l'analyse.

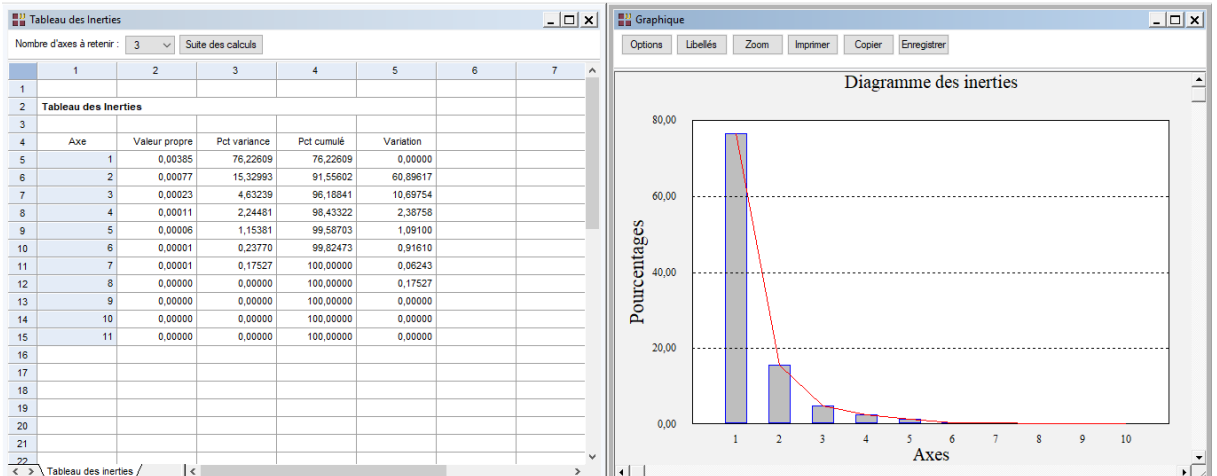

Cliquons sur le bouton 'Suite des calculs'. Après quelques instants, l'écran suivant s'affiche :

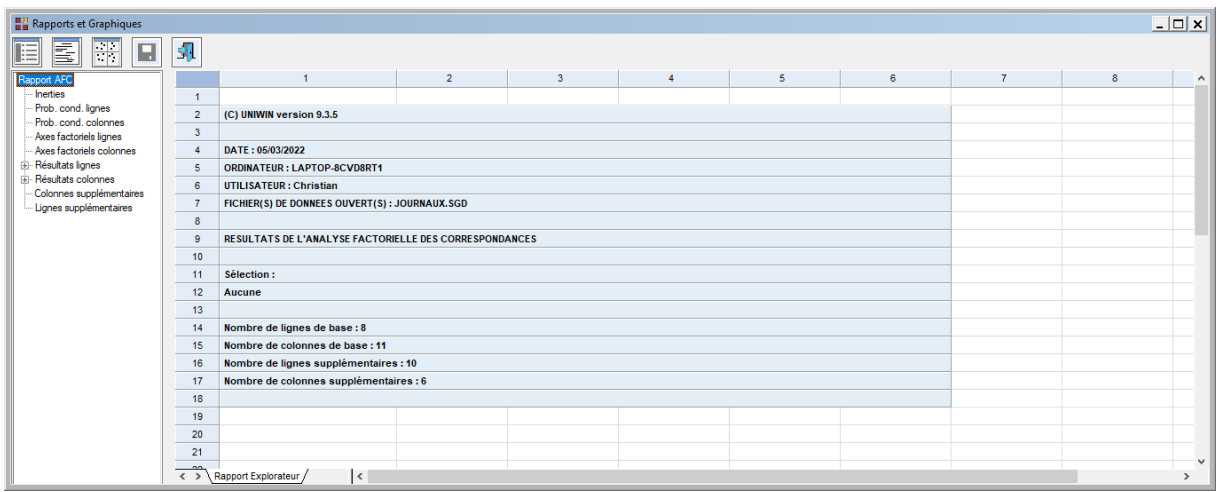

La barre d'outils 'Rapports et Graphiques' permet par l'icône 'Données' de rappeler la boîte de dialogue d'entrée des données.

L'icône 'Rapports' affiche la boîte de dialogue des options pour les rapports :

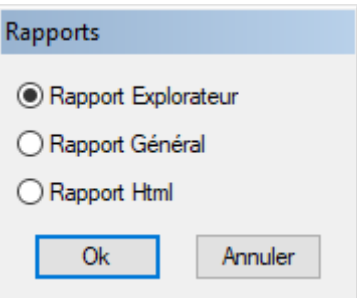

et l'icône 'Graphiques'  $\frac{|\cdot| \cdot |}{|\cdot|}$  affiche la boîte de dialogue des options pour les graphiques :

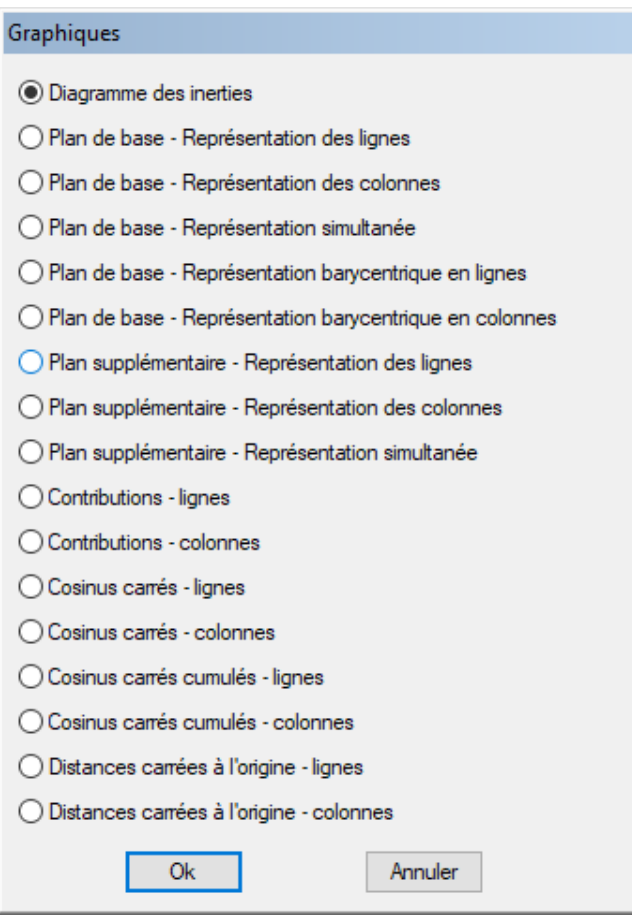

L'icône 'Enregistrer' **permet de sélectionner les résultats de l'analyse à enregistrer** dans un fichier.

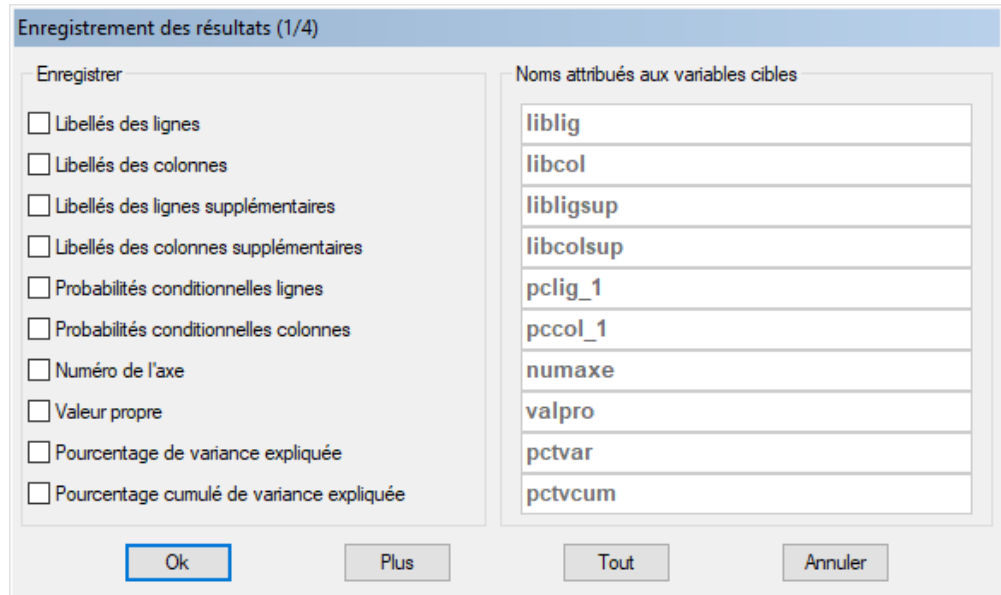

Note : le bouton 'Plus' permet d'afficher la suite de la liste des variables.

L'icône 'Quitter' 11 permet de quitter l'analyse.

## <span id="page-12-0"></span>**L'option Rapports**

Cette option permet d'obtenir le rapport à l'écran sous la forme d'un explorateur, d'un tableur ou au format HTML.

L'impression des rapports fait appel à la procédure 'Aperçu avant impression'. Pour des informations sur cette procédure, voir le 'Manuel de l'Utilisateur'.

Voici trois exemples du rapport pour notre AFC : Explorateur, Général, HTML.

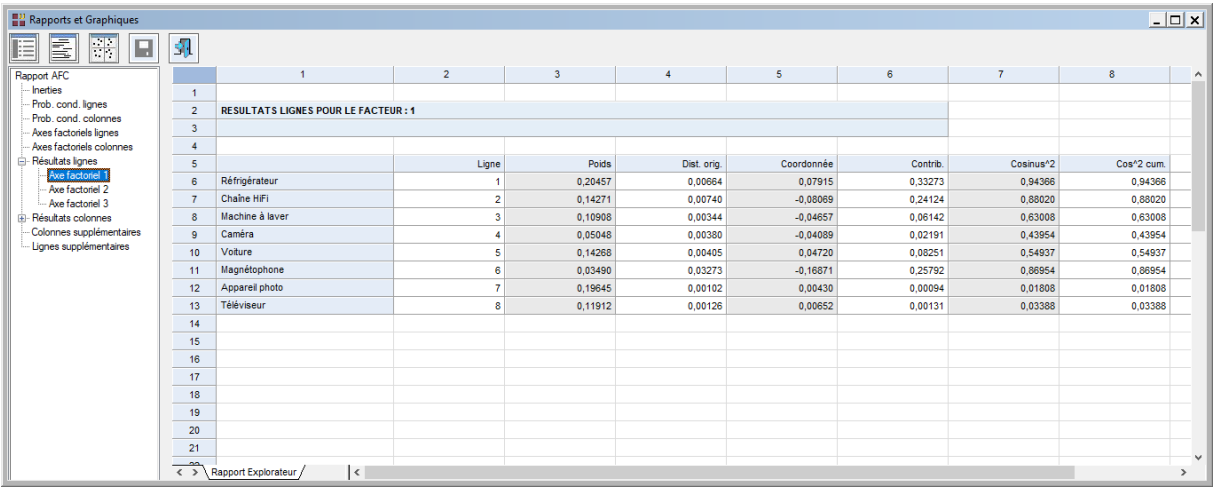

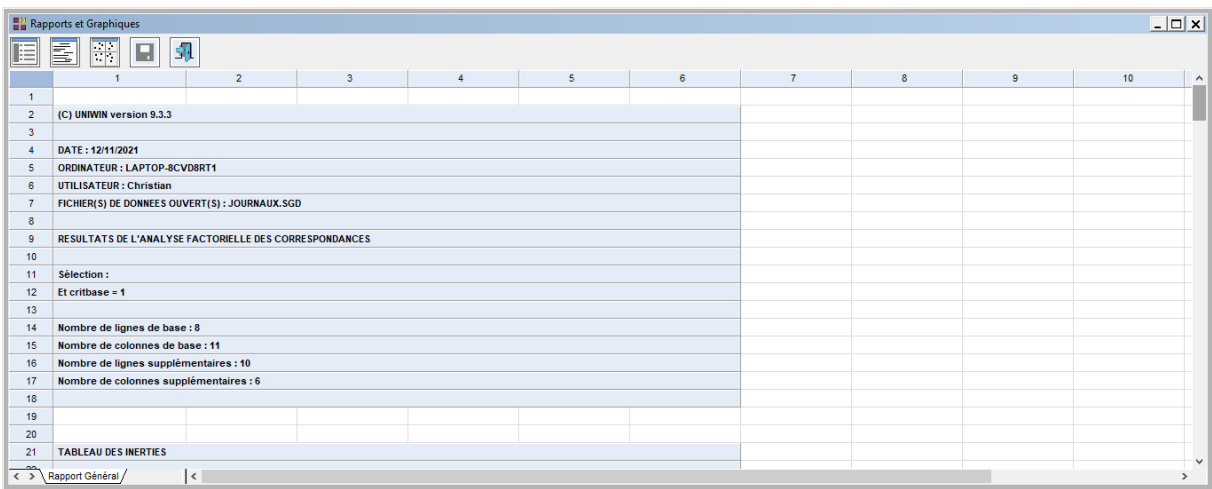

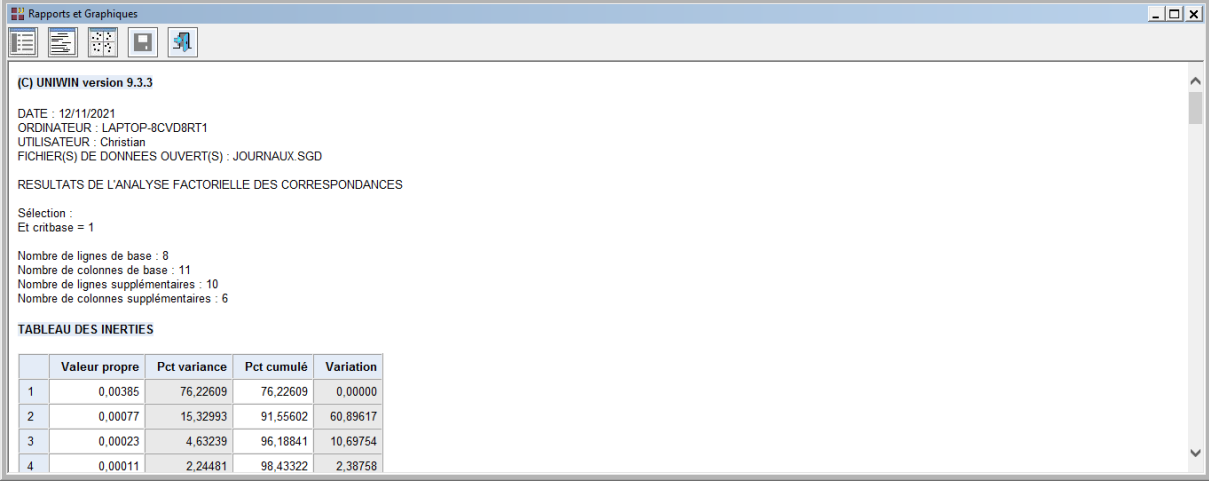

## <span id="page-13-0"></span>**L'option Graphiques**

Cette option permet d'obtenir divers graphiques pour notre AFC.

• Diagramme des inerties

Ce graphique affiche les pourcentages d'inertie pour chacun des axes factoriels.

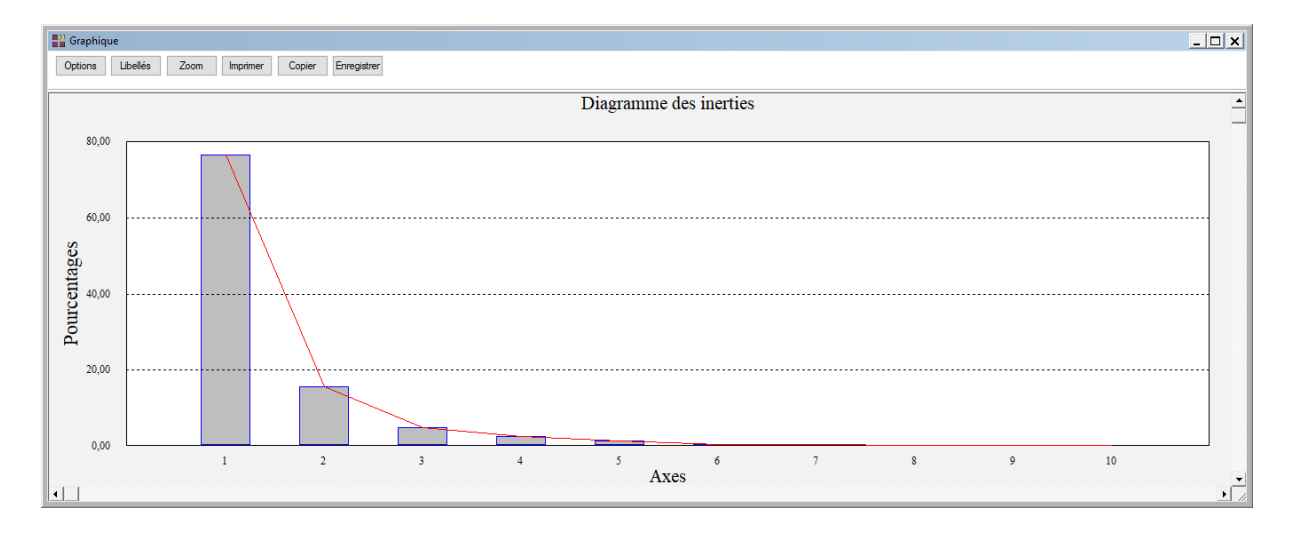

• Les options Plan de base

Ces options permettent de représenter les plans factoriels de base : lignes, colonnes, simultané (lignes et colonnes), barycentrique en lignes ou barycentrique en colonnes.

Choisissons la première option. Une boîte de dialogue permettant de choisir le plan factoriel s'affiche alors.

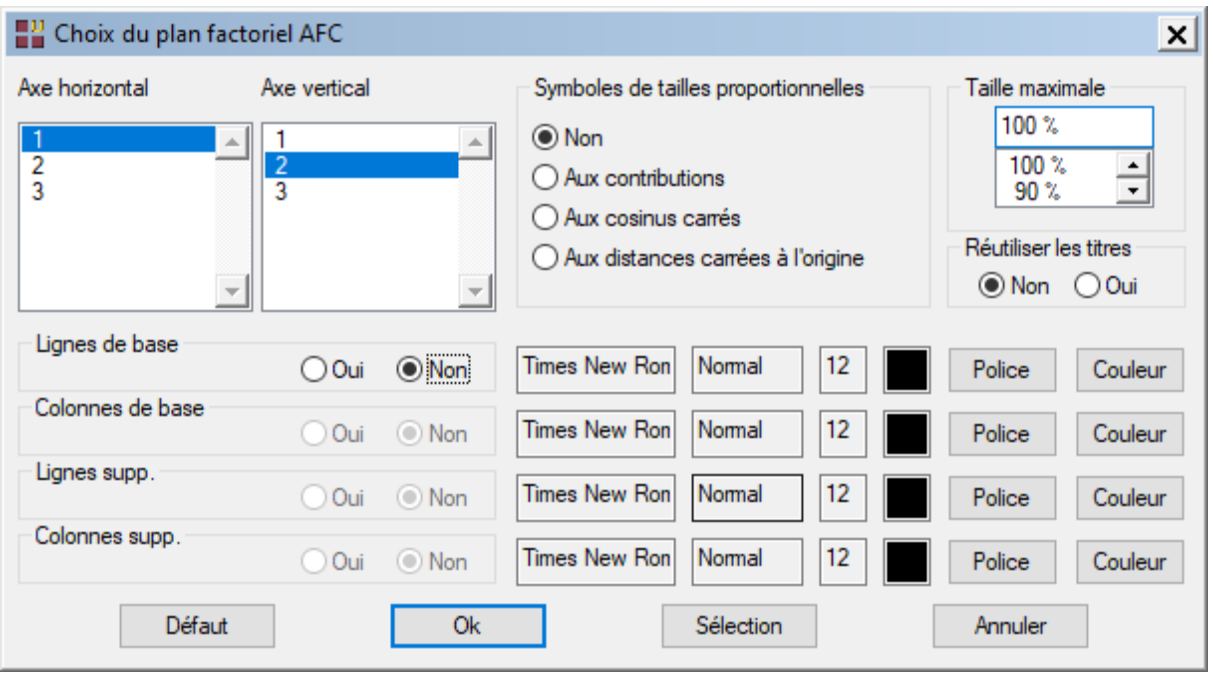

Elle permet également de préciser si l'on désire afficher les libellés des lignes, de choisir la couleur et la police, d'indiquer si les titres du graphique (titre 1, titre 2), doivent être conservés pour être réutilisés ultérieurement dans d'autres graphiques créés lors de cette même session de travail et de préciser si les symboles des points doivent être proportionnels aux contributions, aux cosinus carrés, aux distances carrées à l'origine ou tous de la même taille.

A noter que les options d'exploration graphique décrites dans le 'Manuel de Utilisateur' sont toutes accessibles, notamment l'interrogation d'un point et le zoom.

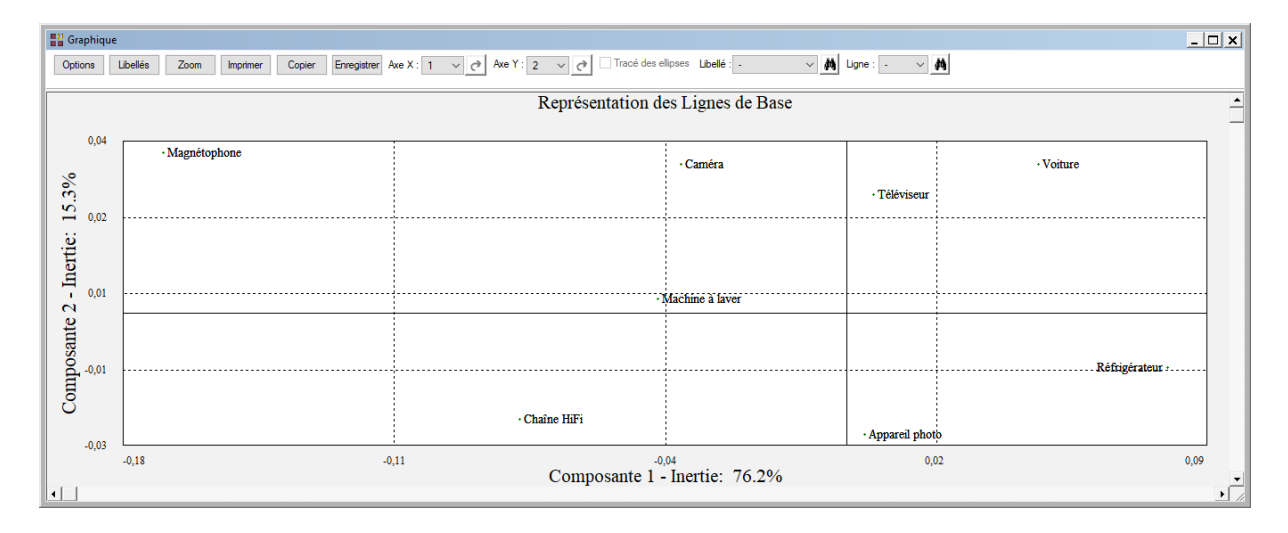

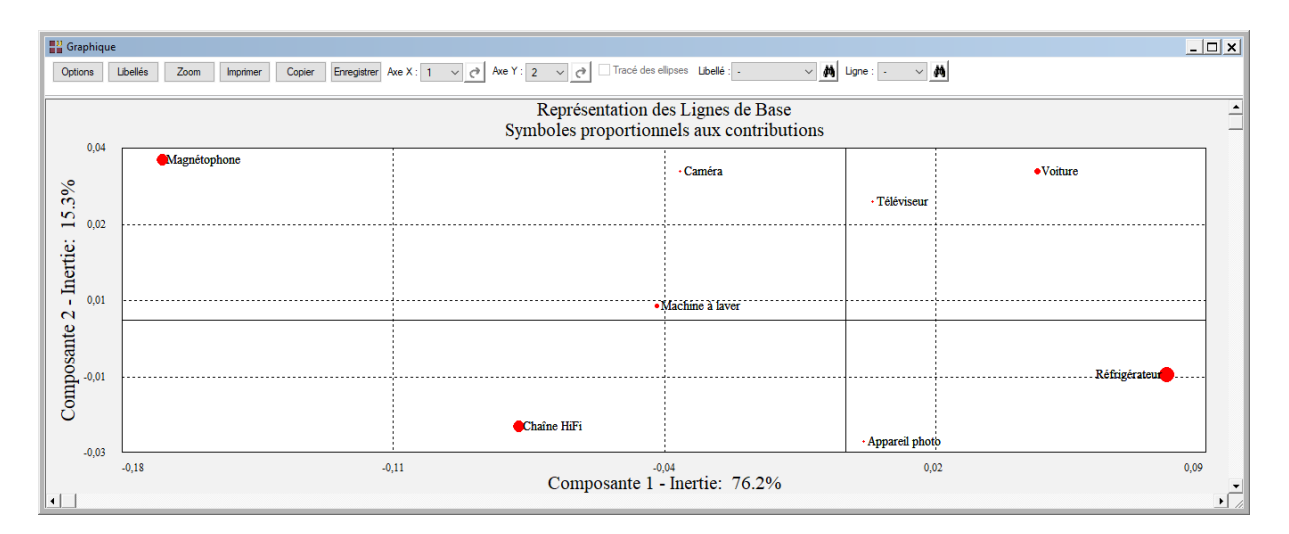

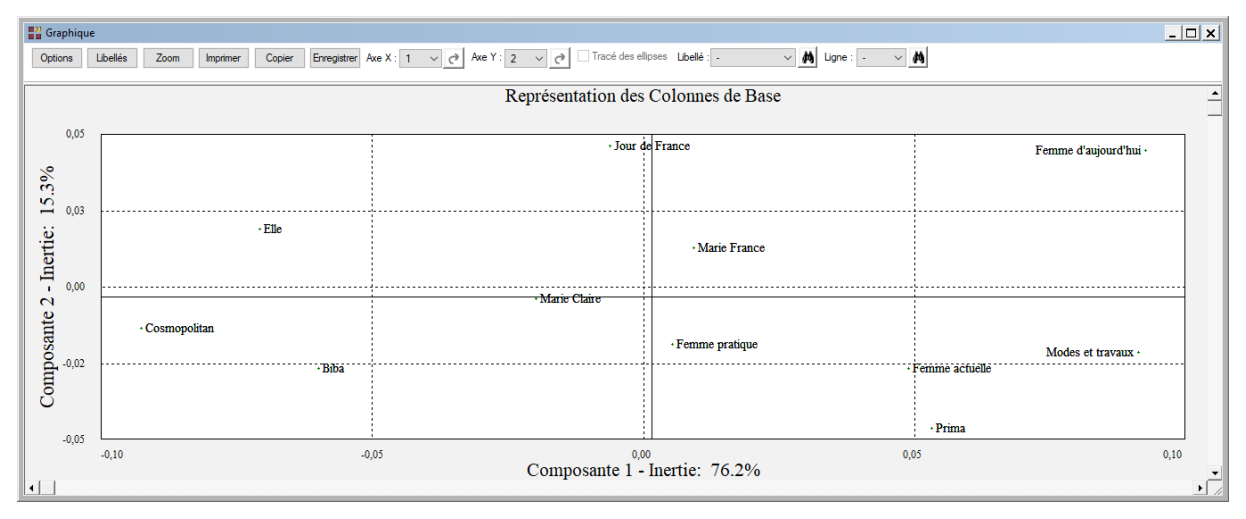

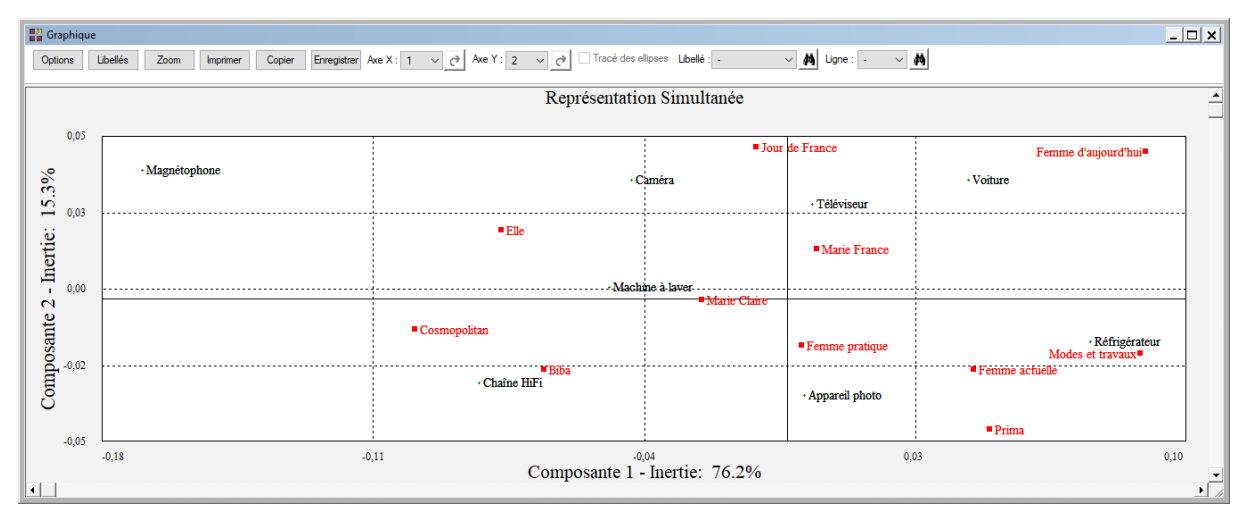

A noter également le bouton 'Sélection' qui permet de n'afficher que les points qui satisfont une condition logique, par exemple une condition basée sur les contributions ou les cosinus carrés. Ceci est très pratique dans le cas d'un nuage comportant beaucoup d'individus : seuls les points significatifs d'un point de vue statistique sont affichés.

Les principaux résultats de l'analyse sont accessibles dans la boîte de dialogue 'Sélection' en plus des données du fichier JOURNAUX.

Par exemple, sélectionnons les journaux (colonnes) qui ont un cosinus carré sur le premier axe factoriel supérieur ou égal à 0,4. La variable coscol\_1 du fichier des résultats contient les cosinus carrés. Dans la boîte de dialogue Sélection entrons la sélection. Ce filtre sélectionne 8 journaux parmi les 11. Le graphique résultant de cette sélection est montré ci-après.

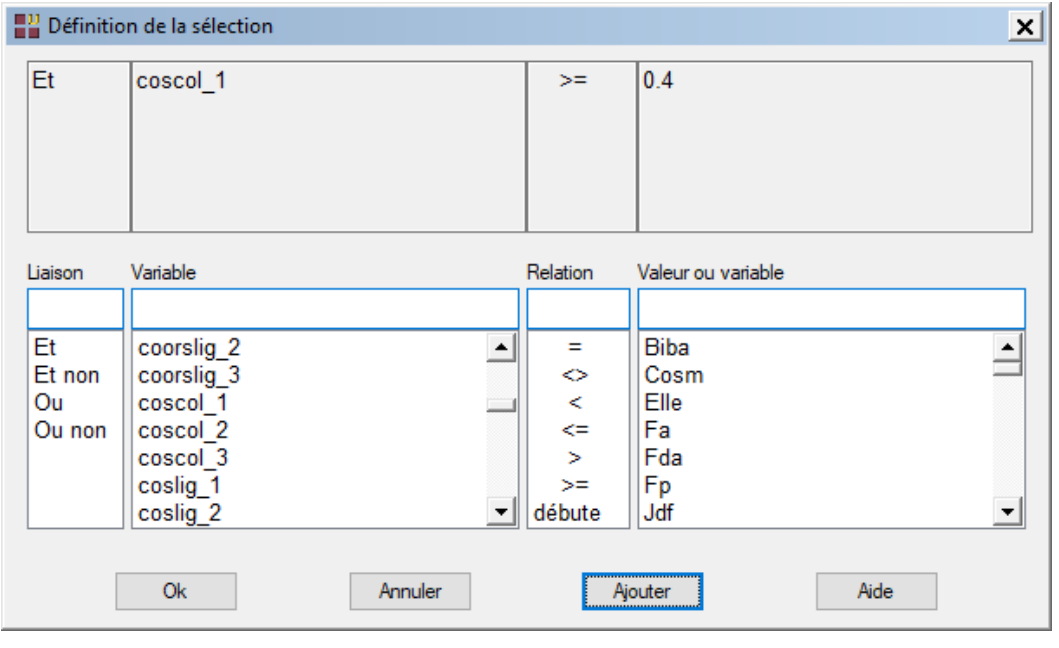

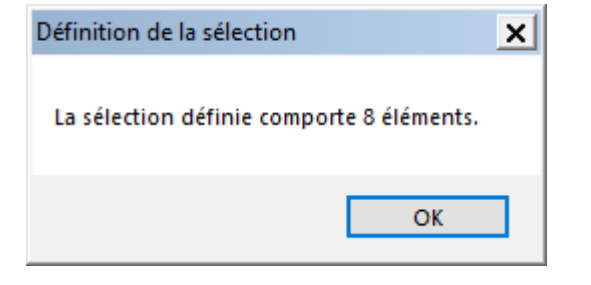

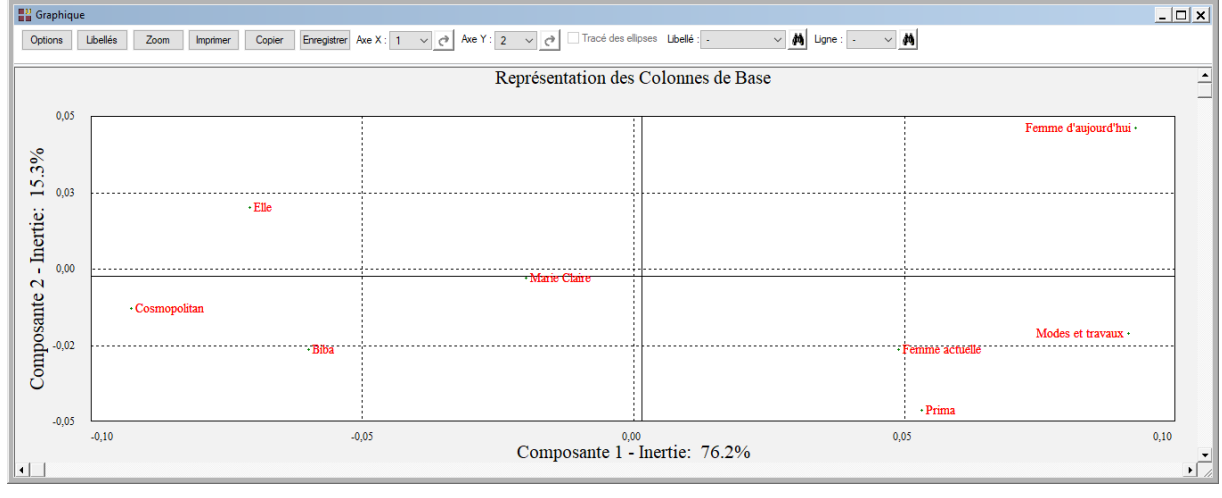

#### Les options Plan supplémentaire

Ces options permettent de représenter les plans factoriels des lignes et des colonnes supplémentaires : lignes supplémentaires, colonnes supplémentaires ou lignes et colonnes supplémentaires. Comme pour les lignes et colonnes de base, le choix du plan factoriel est proposé et l'option de Sélection est active.

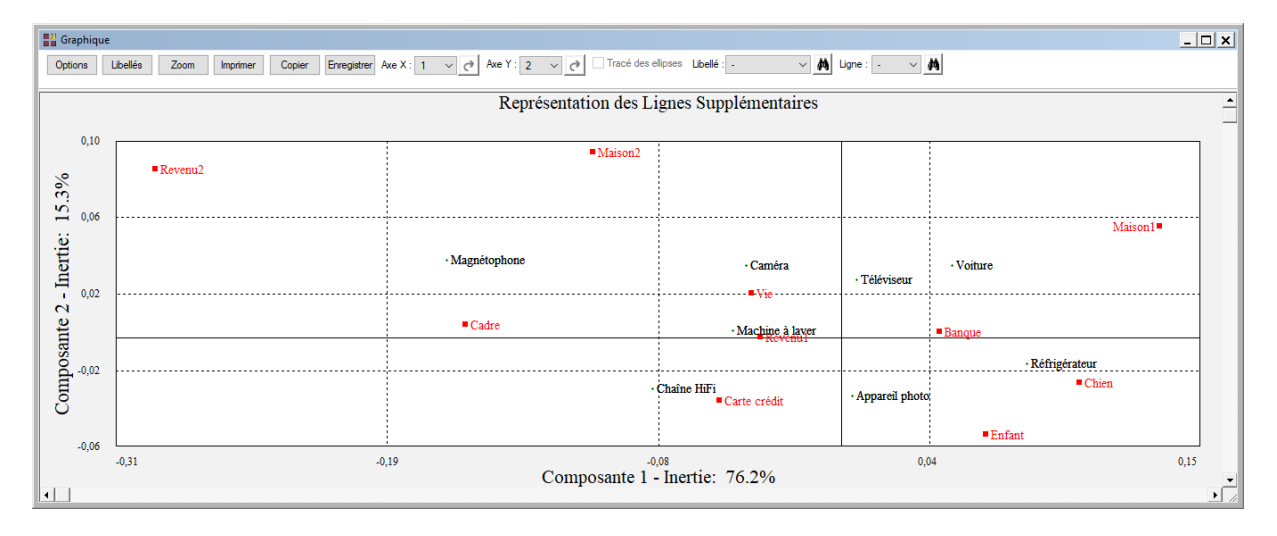

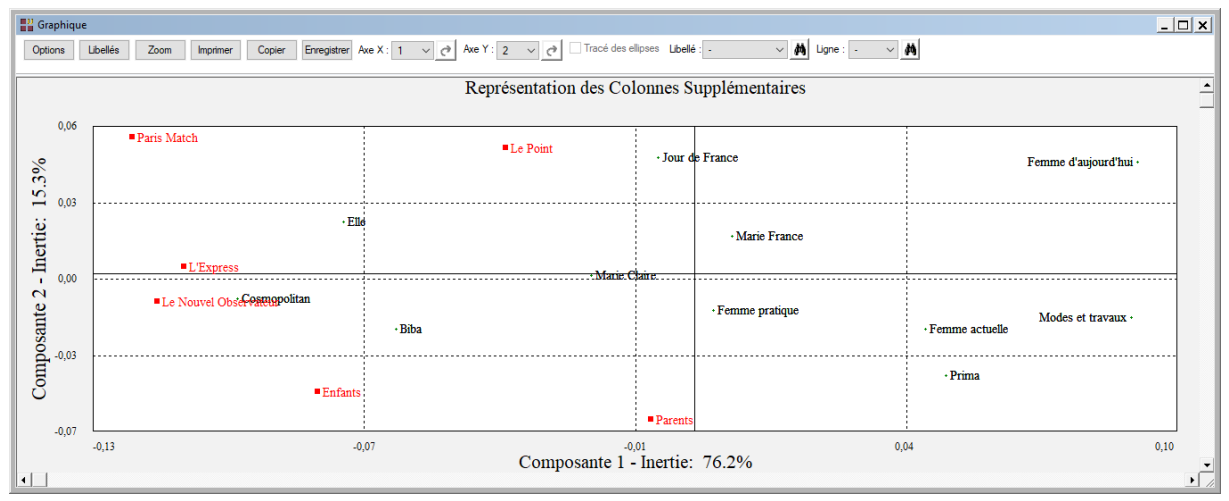

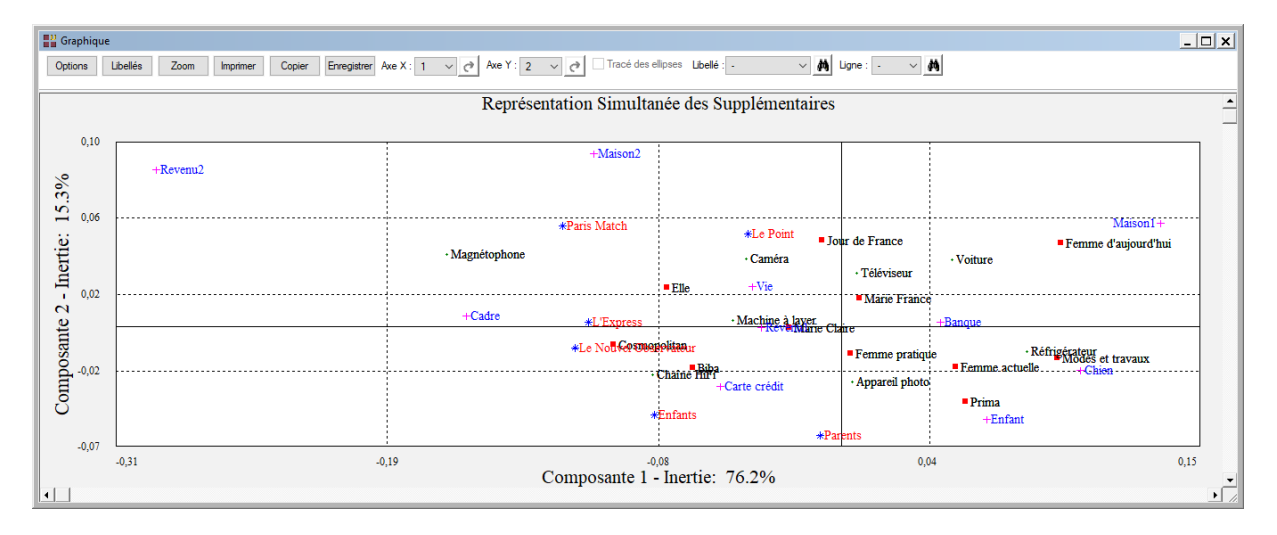

Les options Contributions, Cosinus carrés, Cosinus carrés cumulés et Distances carrées à l'origine

Ces quatre options permettent de visualiser des diagrammes en bâtons ordonnés de diverses caractéristiques statistiques calculées pour les lignes ou les colonnes lors de l'analyse. Ils mettent en évidence les individus qui contribuent fortement à la définition des axes factoriels, qui sont bien projetés dans les plans factoriels et qui sont éloignés de l'origine.

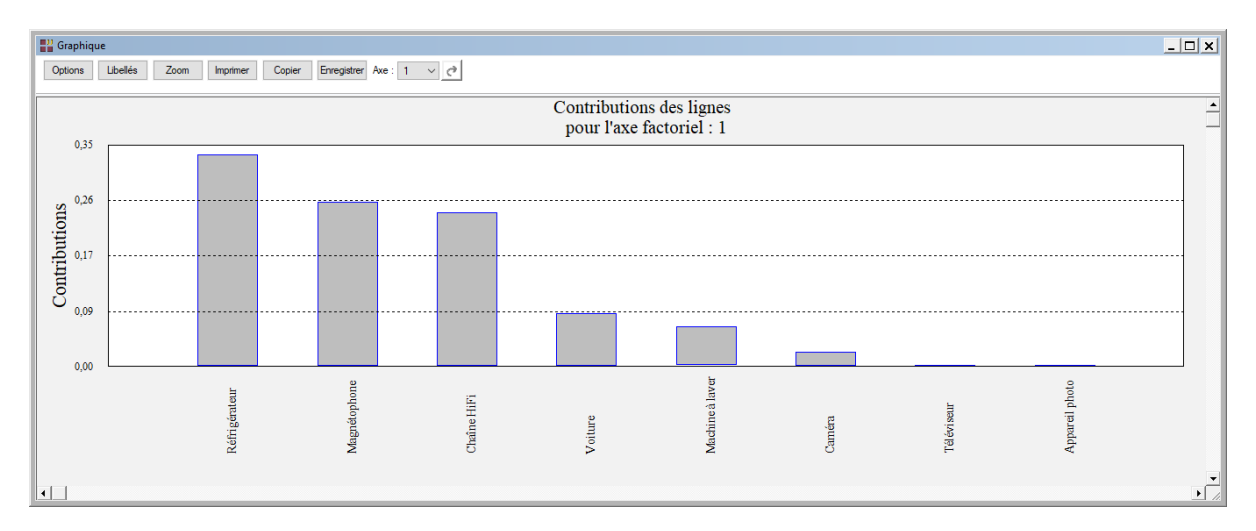

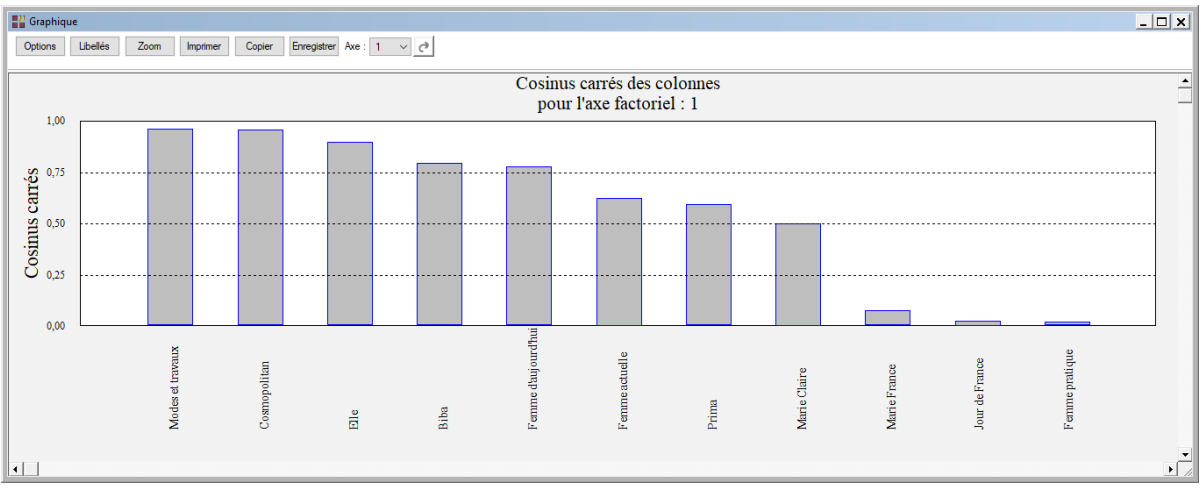

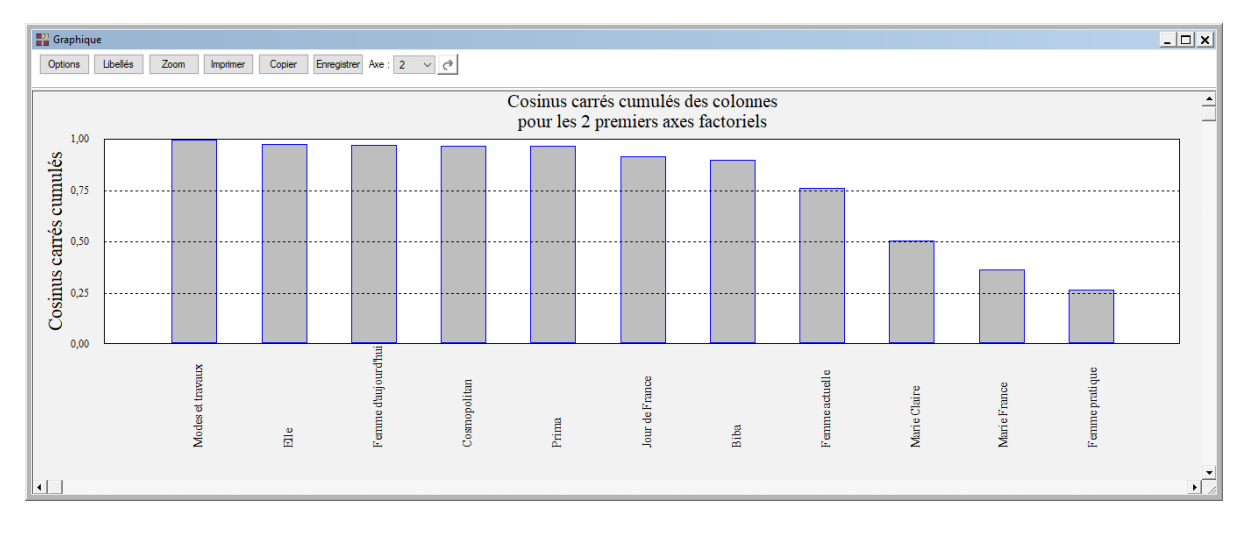

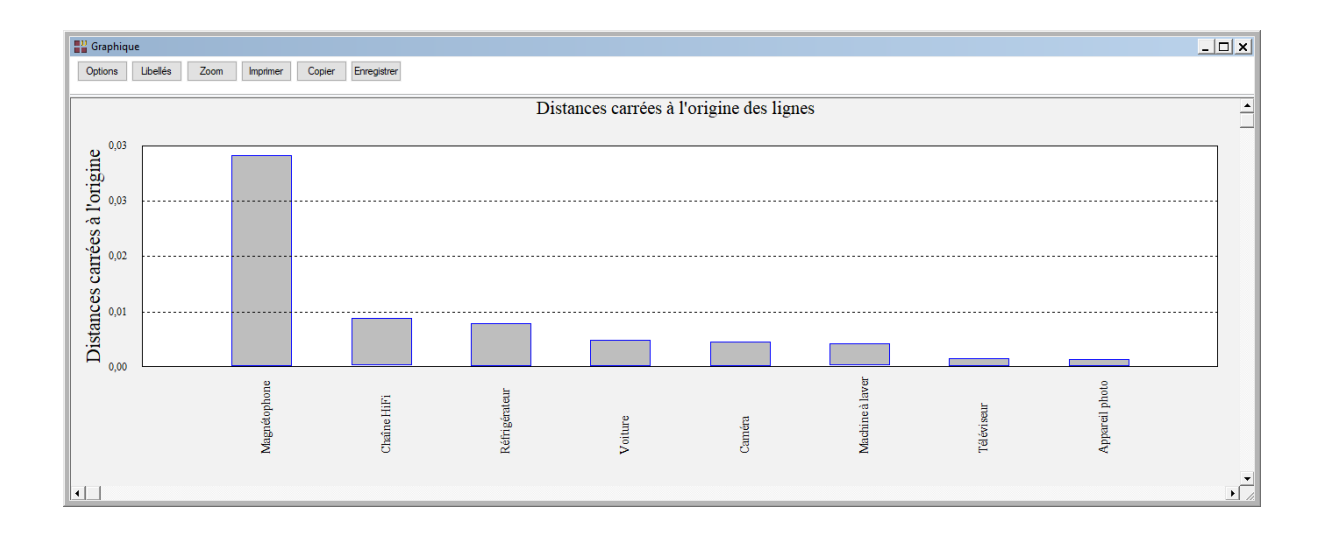

### <span id="page-19-0"></span>**Une rapide interprétation des résultats**

Cet exemple montre que le premier axe factoriel caractérise les lectrices habitant en ville, à hauts revenus, lisant Elle, Biba et Cosmopolitan et les lectrices n'habitant pas en ville, possédant leur habitation principale, un chien et lisant Modes et Travaux.

Le deuxième axe factoriel est relatif à l'âge des lectrices. Les plus âgées, possédant une voiture neuve et deux résidences, lisent Jour de France et Femme d'Aujourd'hui. Les plus jeunes lisent Femme Pratique et Prima.

#### <span id="page-19-1"></span>**Les variables internes créées par la procédure**

Voici la liste des variables internes créées par la procédure. Ces variables peuvent notamment être utilisées avec l'option 'Sélection'. A noter que certaines des variables mentionnées ci-dessous peuvent ne pas apparaître, en fonction des options choisies.

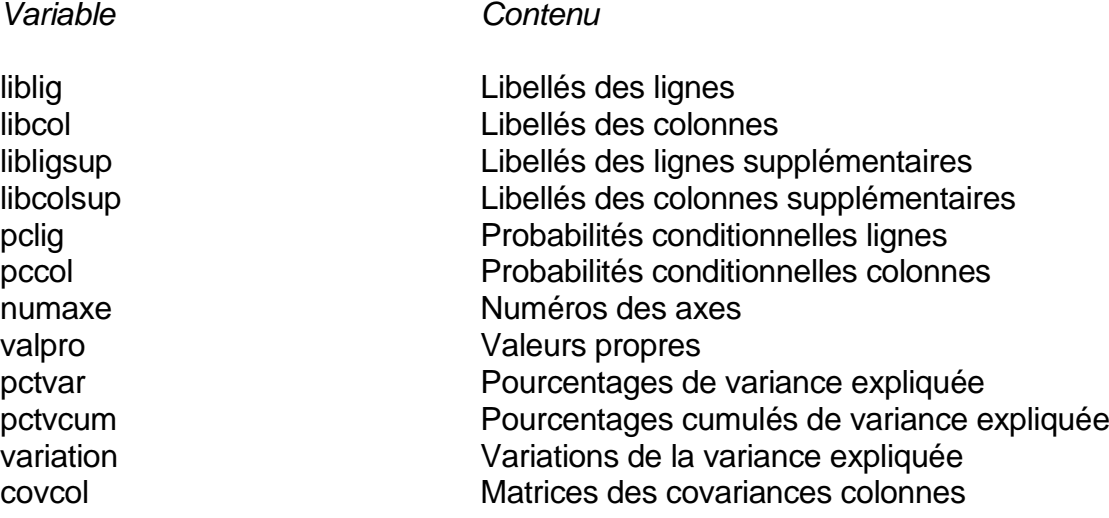

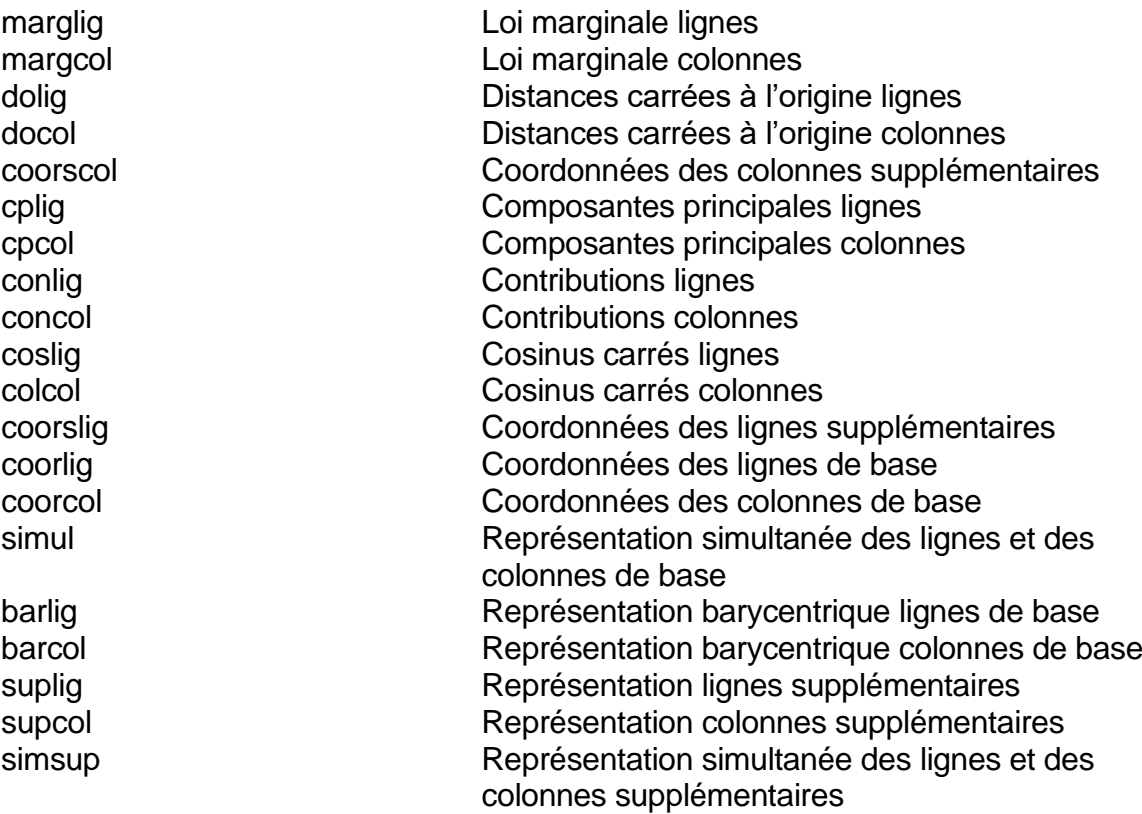